1. 교정신청 (직접입력)

# 1.1 대상품명 입력

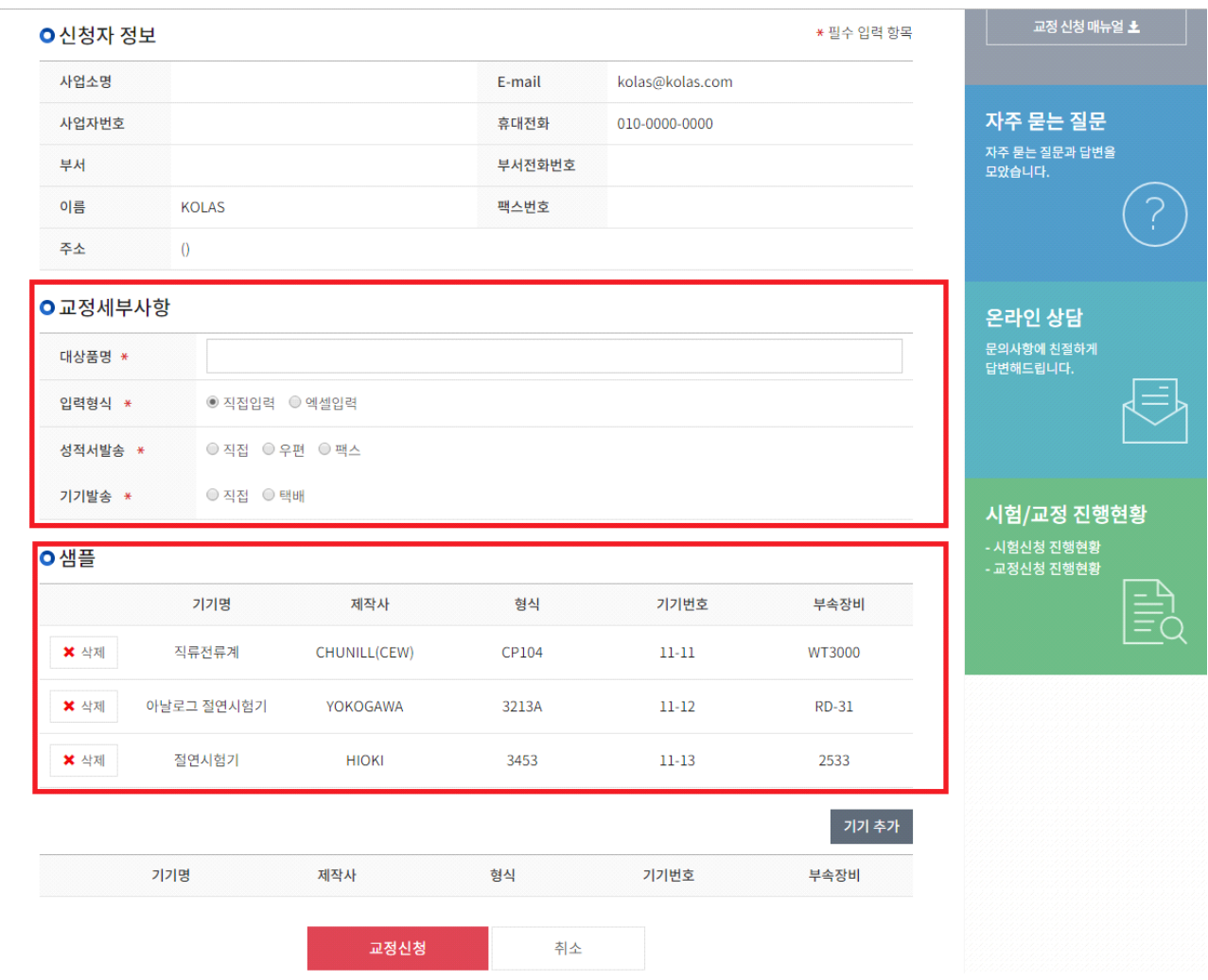

#### ① 교정신청 페이지에서 신청 할 대상품명을 입력합니다.

② 대상품명을 입력 후 교정입력 방법에 대한 샘플을 확인합니다.

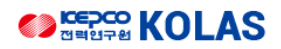

# 1.2 교정신청 세부사항 입력

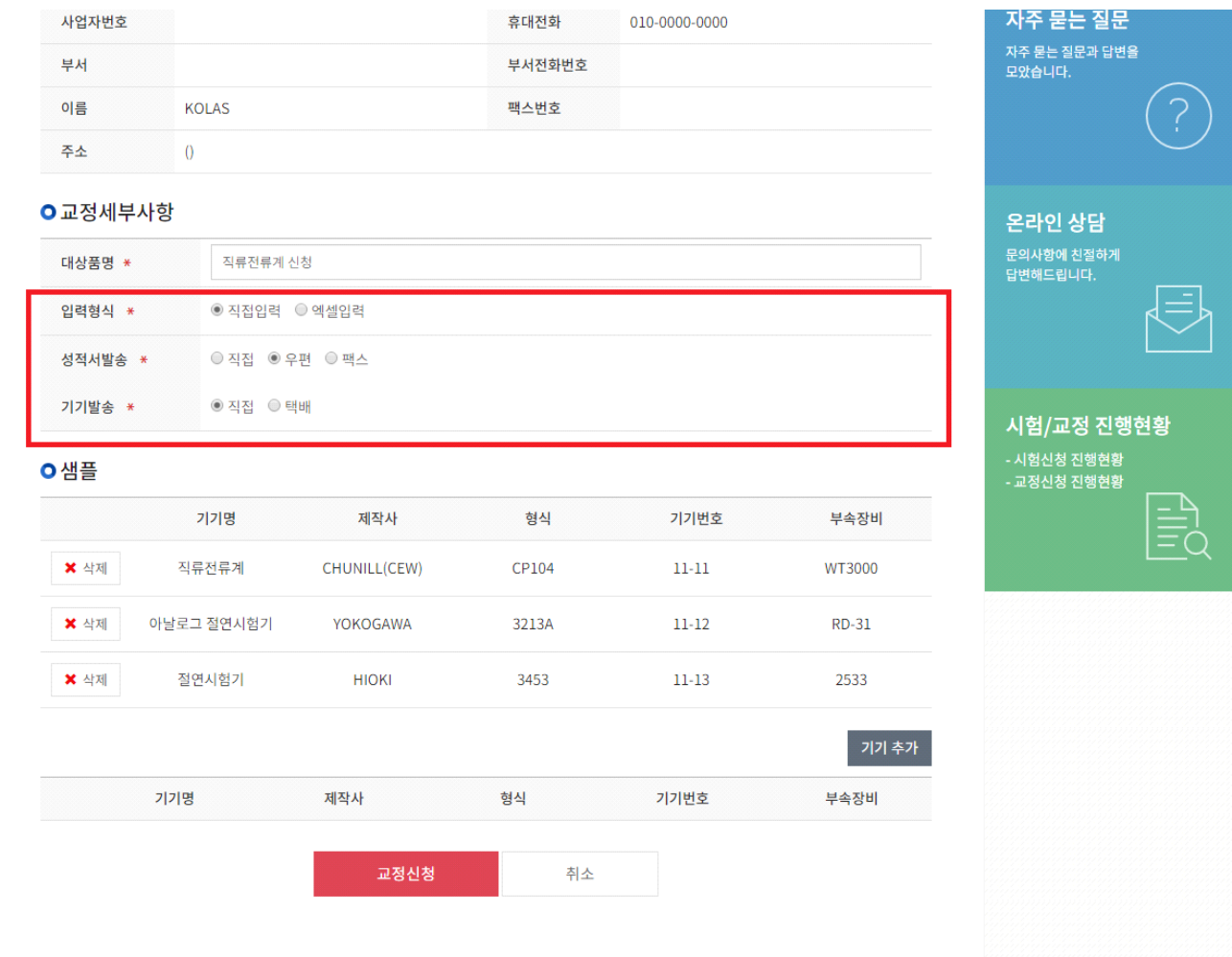

① 입력형식이 직접입력일 경우 직접입력을 선택하고 성적서발송을 선택합니다.

② 기기발송 방법을 선택합니다.

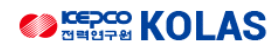

# 교정신청 사용자 매뉴얼

# 1.3 기기추가

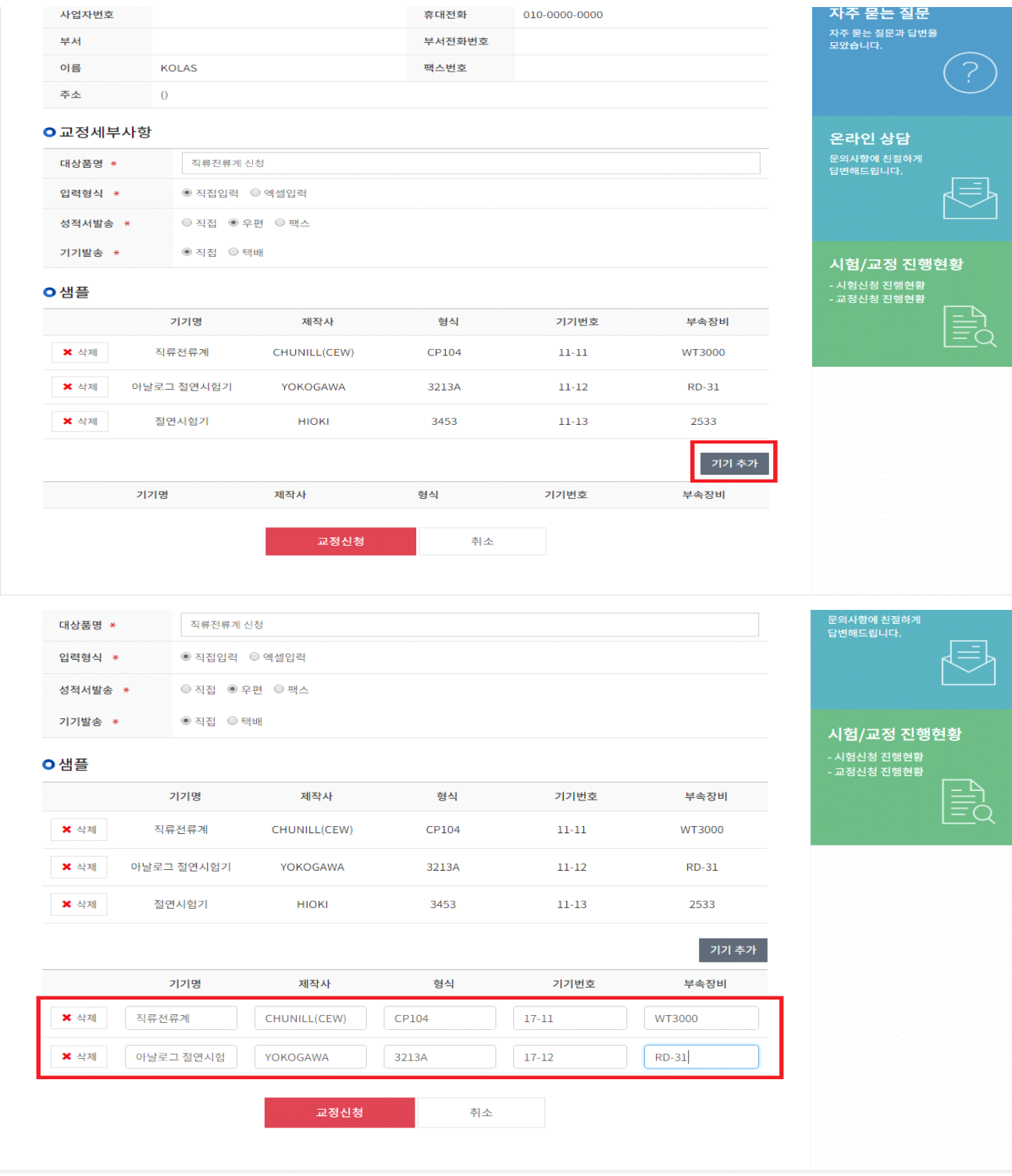

① 추가할 개수만큼 기기추가 버튼을 누릅니다.

② 추가된 기기입력란에 샘플양식에 맞도록 정보를 입력합니다.

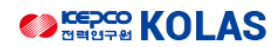

#### 1.4 교정신청 등록완료

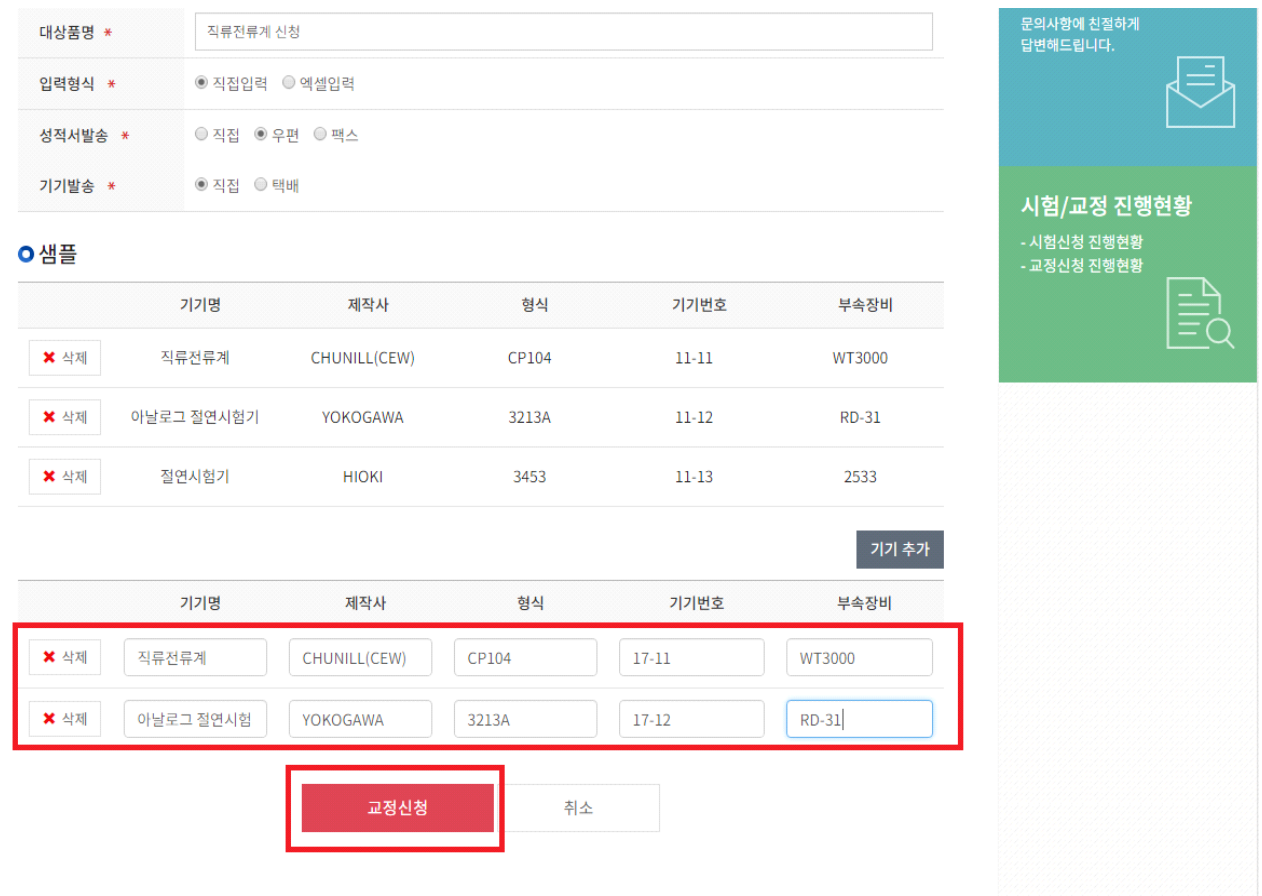

① 기기정보를 모두 입력하면 교정신청 버튼을 눌러 교정신청을 완료합니다.

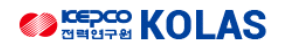

#### 1.5 교정신청 진행현황

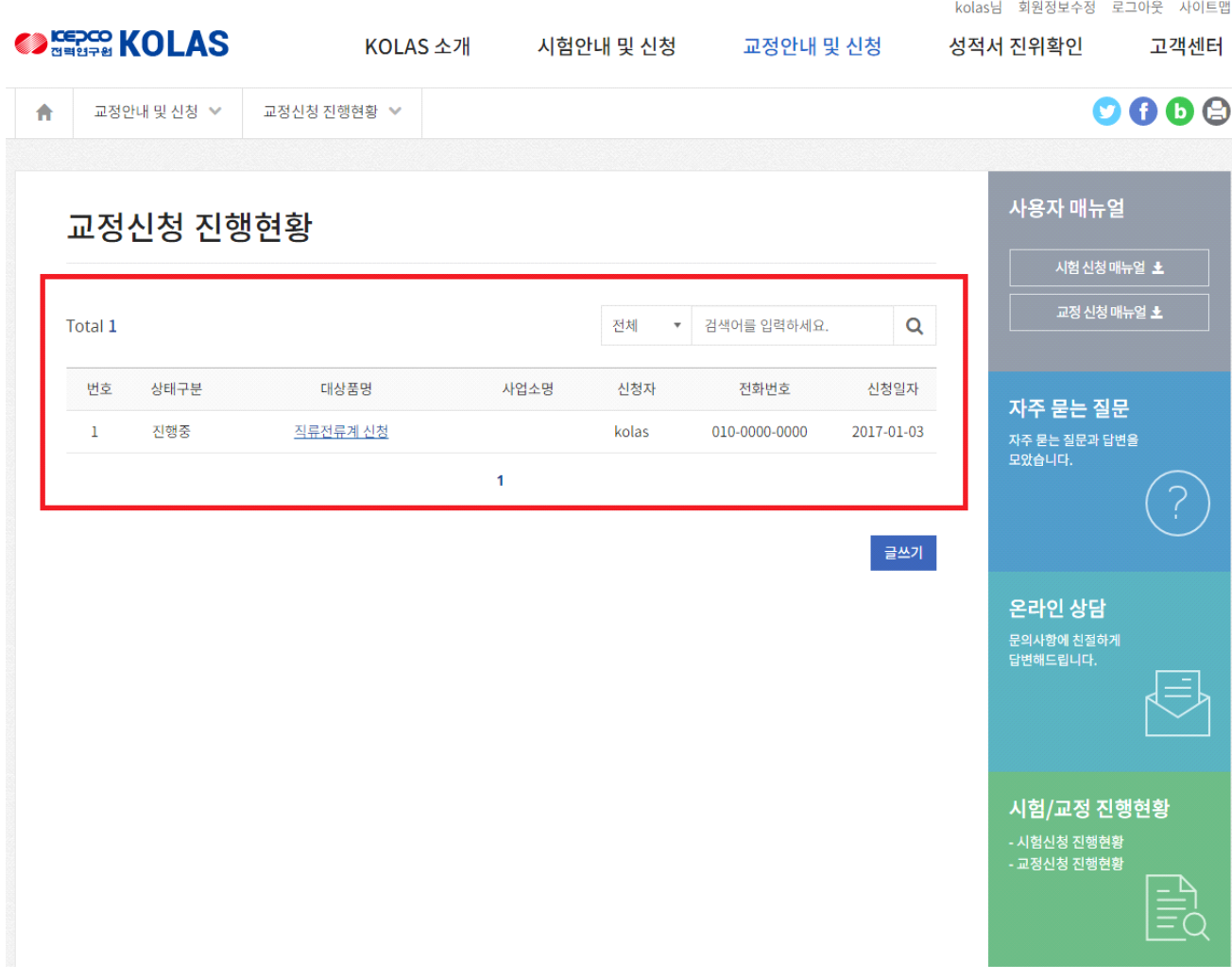

① 교정신청 등록이 완료되면 진행현황에서 등록한 교정신청 진행현황을 볼 수 있습니다.

#### 2. 교정신청 (엑셀입력)

# 2.1 대상품명 입력

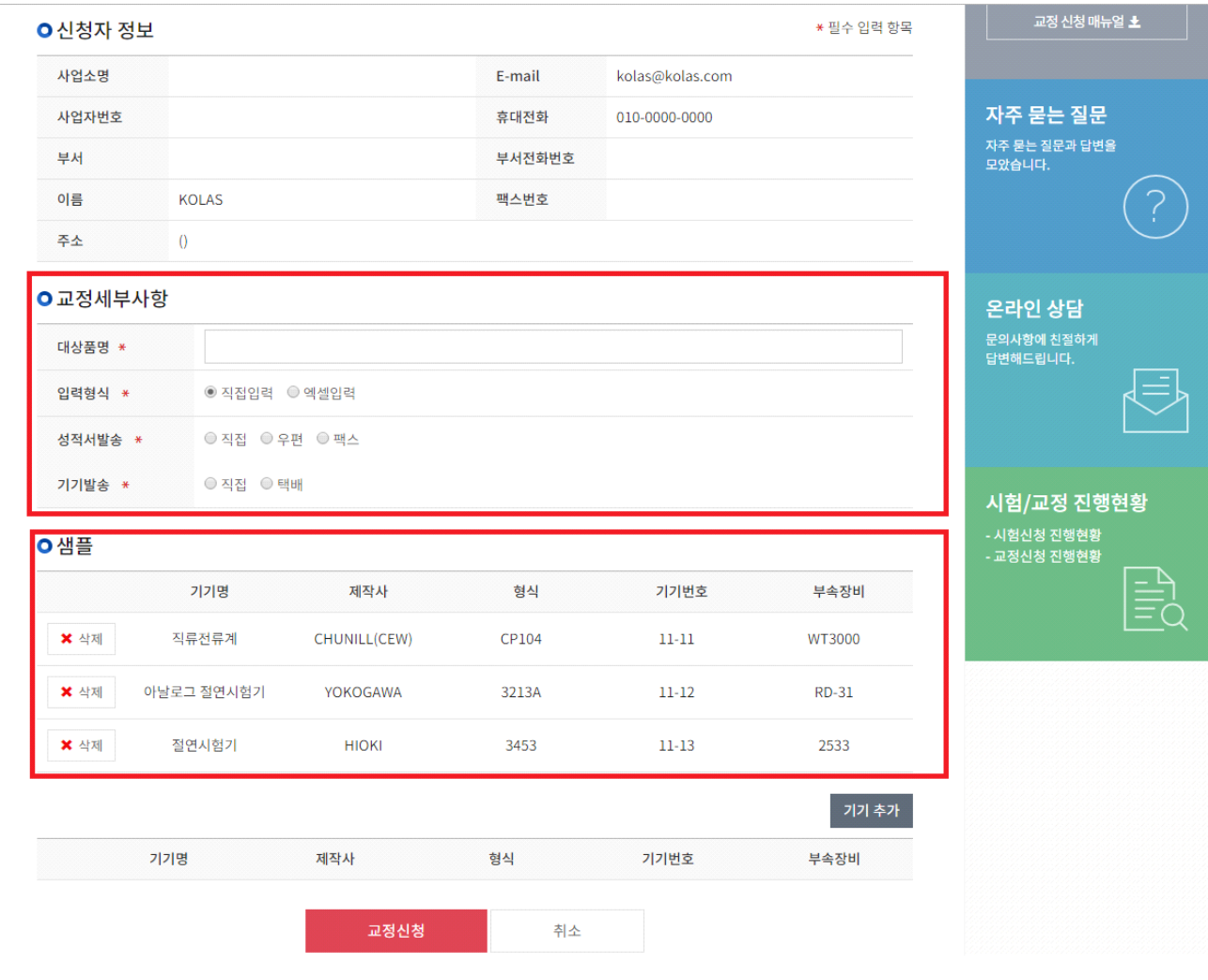

① 교정신청 페이지에서 신청 할 대상품명을 입력합니다.

② 대상품명을 입력 후 교정입력 방법에 대한 샘플을 확인합니다.

# 교정신청 사용자 매뉴얼

#### 2.2 엑셀입력 방법

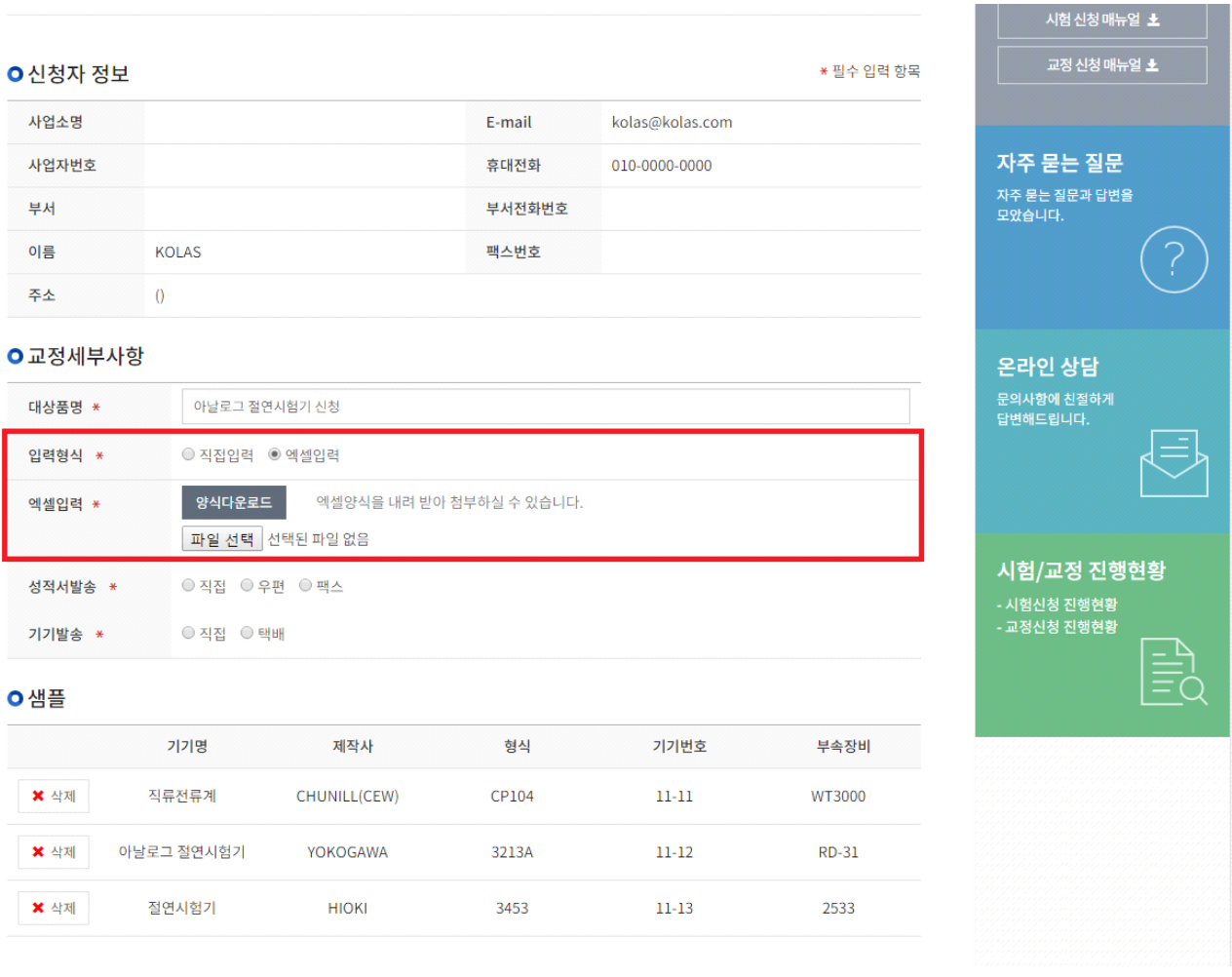

① 입력형식을 엑셀입력을 선택합니다.

② 엑셀입력 창이 나오면 양식다운로드를 버튼을 누릅니다.

# 교정신청 사용자 매뉴얼

## 2.3 엑셀양식 다운로드

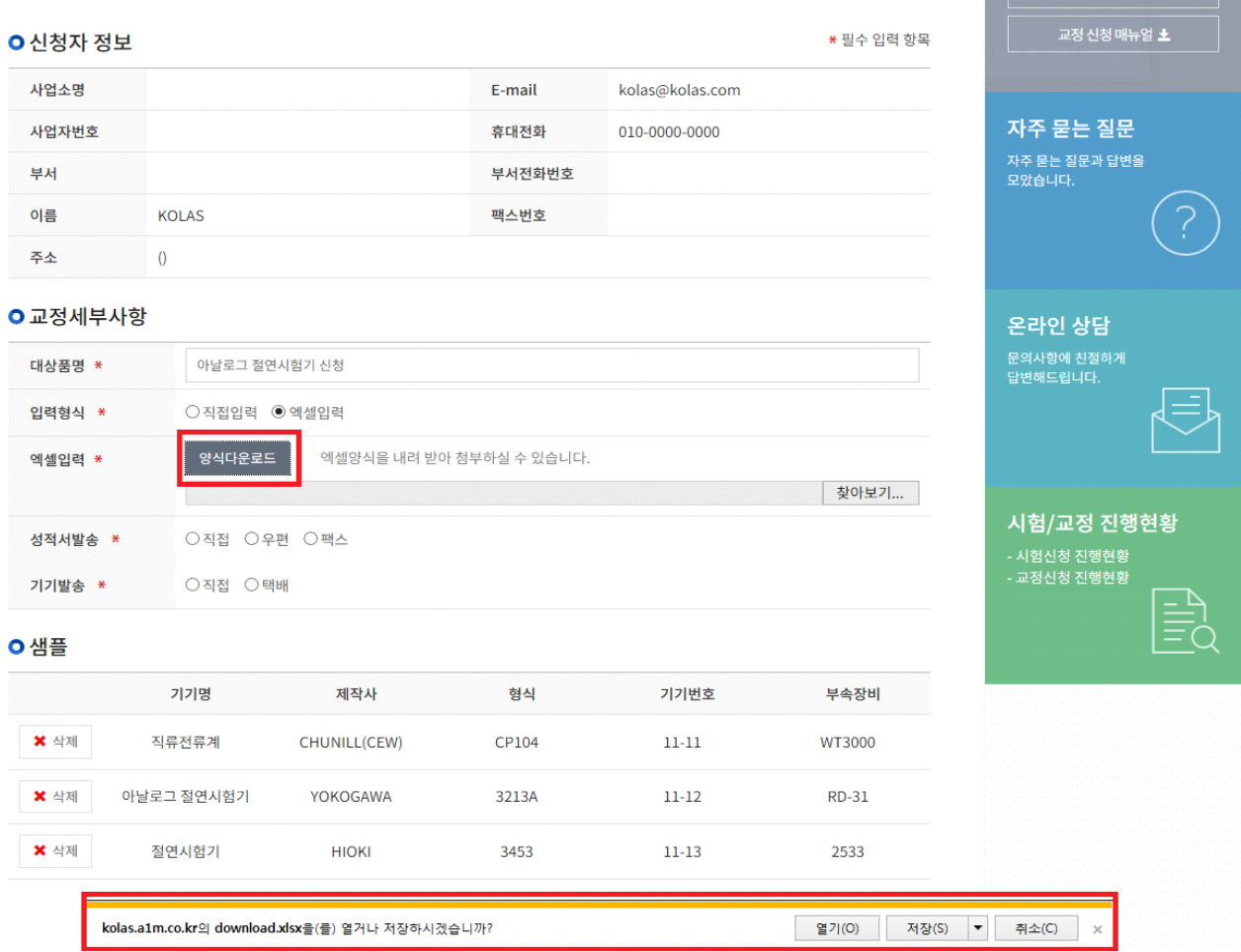

① 양식다운로드 버튼을 눌러 엑셀파일을 다운로드 받습니다.

② 파일을 저장하신 후 다운로드 받은 엑셀 파일을 실행합니다.

2.4 엑셀양식 작성

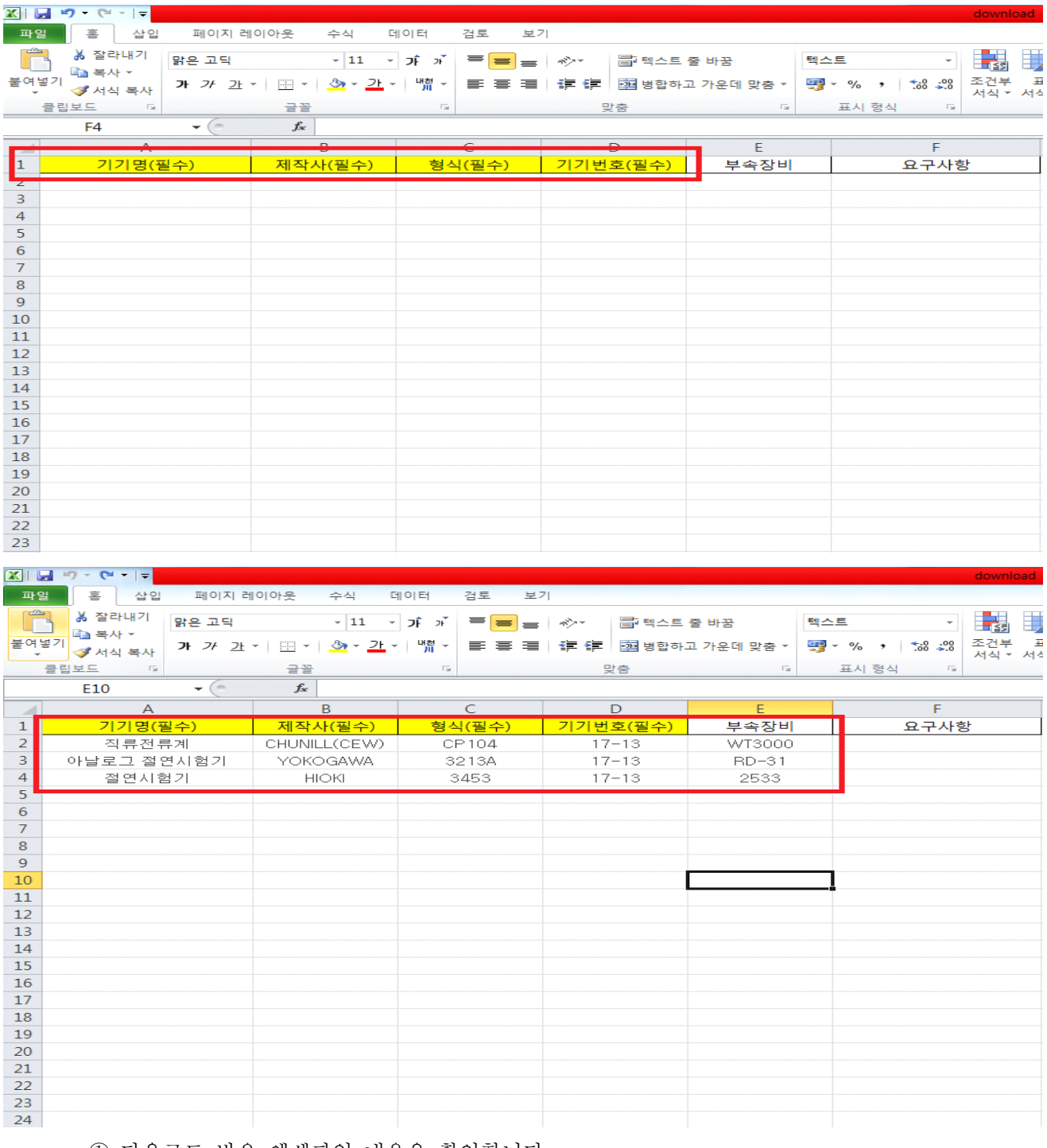

① 다운로드 받은 엑셀파일 내용을 확인합니다.

② 기기명, 제작사, 형식, 기기번호는 필수 작성이므로 반드시 작성 후 저장합니다.

# 2.5 엑셀양식 파일 업로드

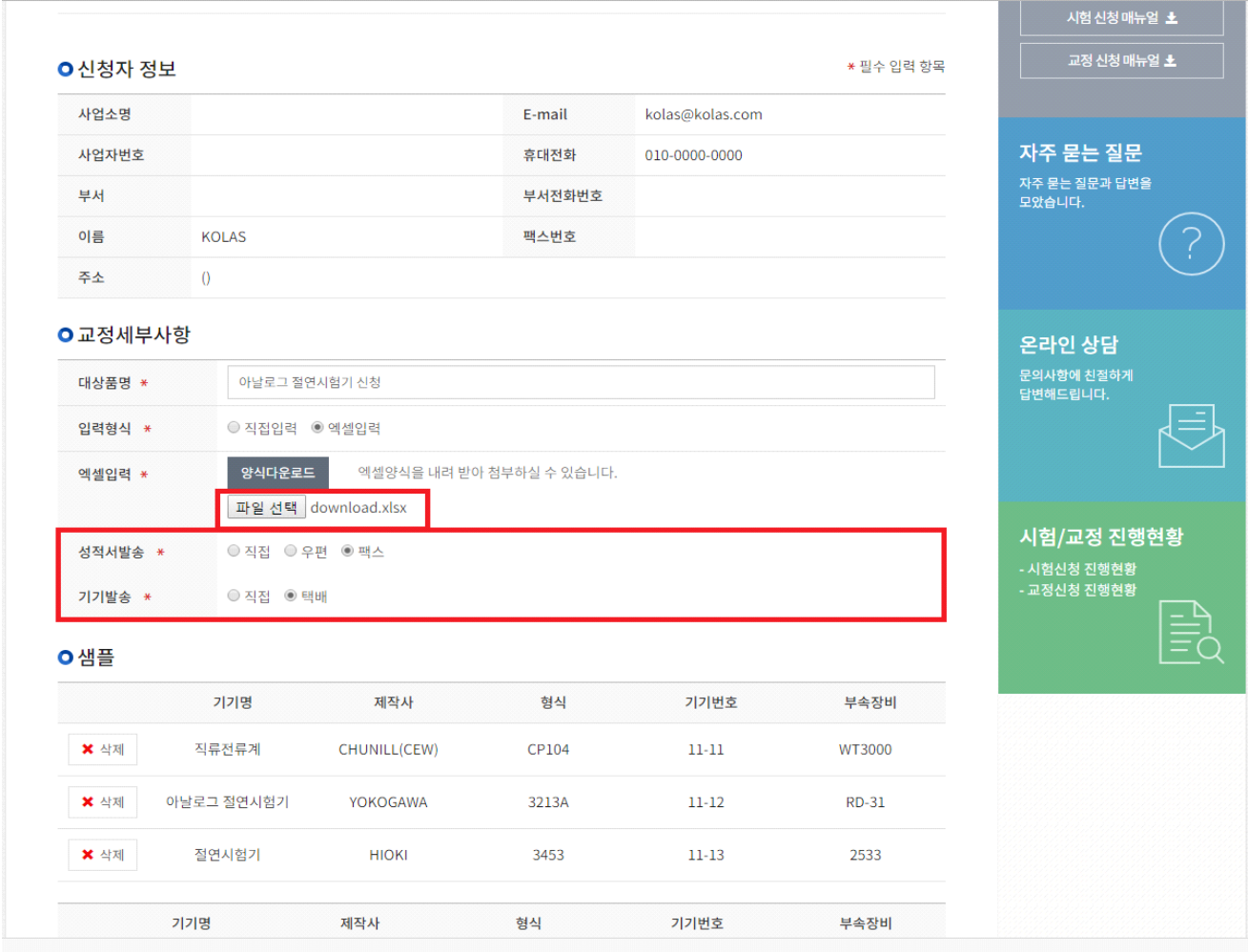

① 파일 선택을 누른 후 저장한 파일을 업로드 합니다.

② 성적서 발송을 선택하고 기기발송 방법을 선택합니다.

## 2.6 파일 업로드 내용 확인

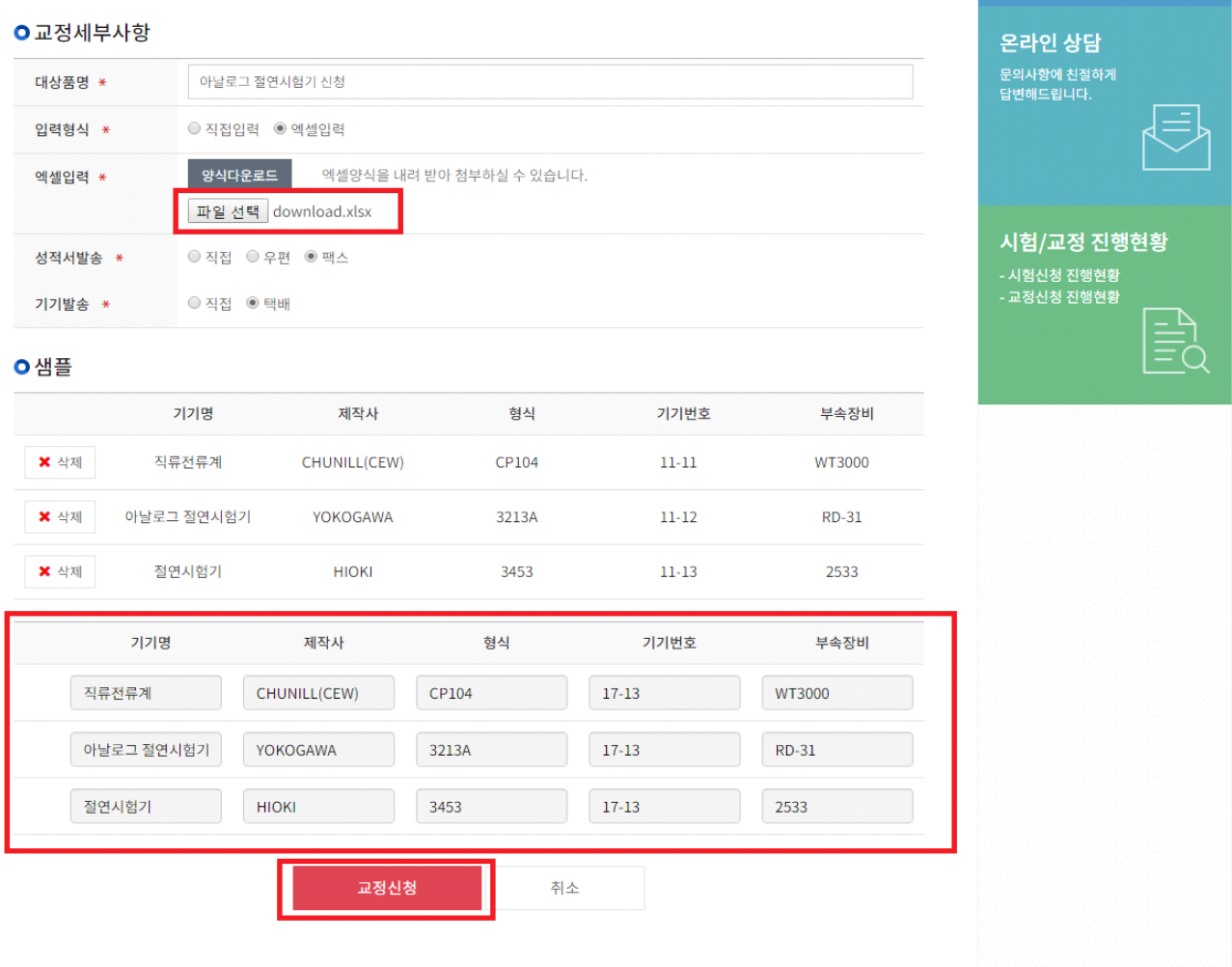

① 업로드 한 파일의 내용이 정확하게 들어갔는지 아랫 부분에서 확인합니다.

② 확인이 완료되면 교정신청 버튼을 누릅니다.

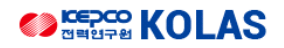

#### 2.7 교정신청 진행현황

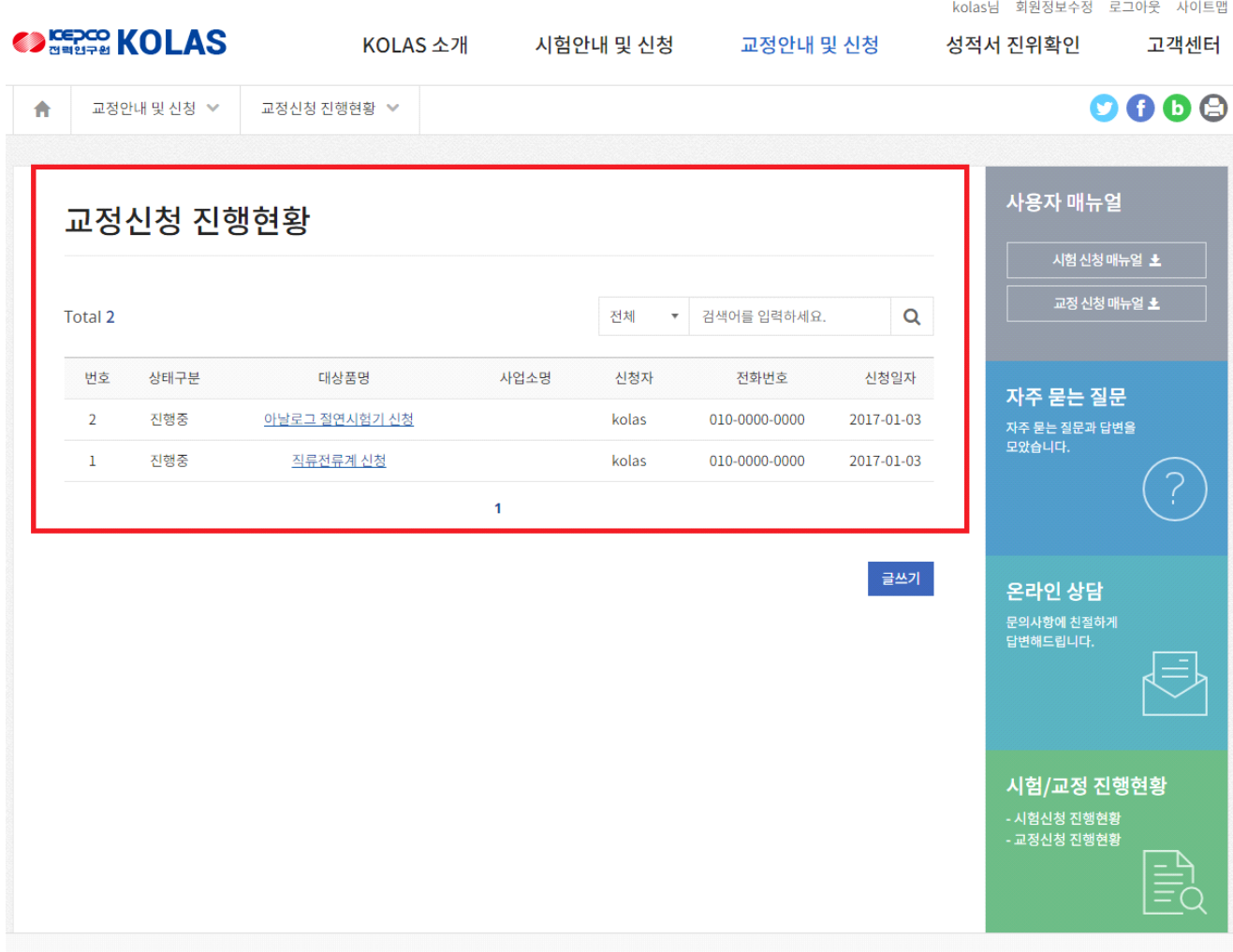

① 교정신청 등록이 완료되면 진행현황에서 등록한 교정신청 진행현황을 볼 수 있습니다.